### **MAGEWELL®**

# **Ultra Encode AIO** 快速使用指南

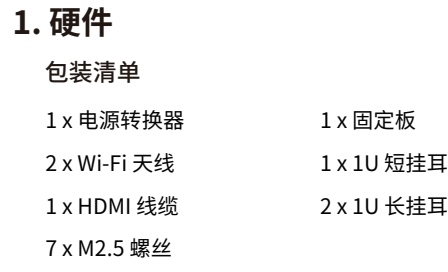

2. 电源开 3. 电源口 4. USB-A

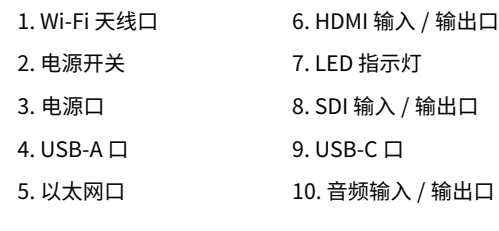

- 
- 
- 

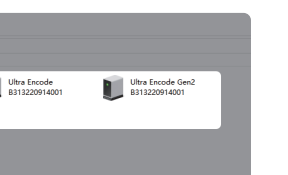

图1: 2台设备并列安装示意图(使用短挂耳) 图2: 单台设备安装示意图(使用长挂耳)

前面板:**LCD 液晶屏,1.9",320x170**

#### 接口图 インファイル しょうしょう しょうしょう おおところ あいしょう 机架安装图

YOUKU 优酷频道: 美乐威Magewell

热门视频: **cn.magewell.com/tv**

- 电话: 15365077036
- 微信: magewellsupport

知识库: **cn.magewell.com/kb/ultra-encode**

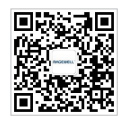

如果您在使用美乐威产品时有任何问题或需要更多技 术信息,请联系美乐威技术支持团队。

# **4. 技术支持**

编码(Ultra Encode)系列的有限保修服务期限为贰(2) 年;随产品附带的配件的有限保修服务期限为壹(1)年。 详细保修条款请访问网址:

**cn.magewell.com/quality-assurance**

获取更多美乐威产品相关信息,请访问以下路径:

本指南仅供参考,不构成任何形式的承诺。产品特征(包 括但不限于颜色、尺寸、Web UI 等)、价格、可用性和规 格等如有变更,恕不另行通知。

"Magewell"是美乐威公司的注册商标。所有其他商标均 为其各自持有人的财产。

### **3. 保修条款**

微信公众号:美乐威Magewell

- 3. 在登录界面, 输入默认的用尸名和密码(区分大小 写)均为Admin。登录后,建议修改密码。
- 4. 登录成功后,对设备进行参数配置。

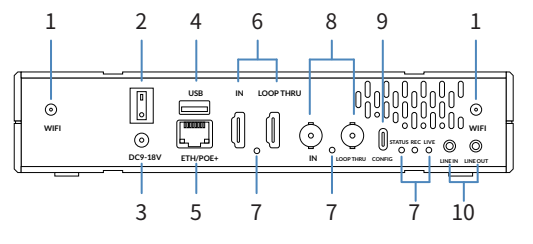

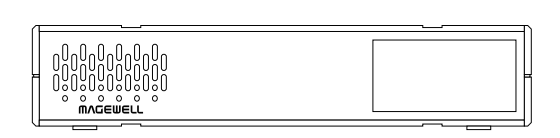

## **2. 开始使用**

- 1. 连接设备到局域网,接通电源并打开设备电源开关。
- 2. 使用以下任一种方式打开 Web UI。
- 通过扫描设备面板的 LCD 屏显二维码,或输入二 维码下方显示的IP地址,打开 Web UI 登录界面。 如果IP地址显示 192.168.48.1,参考"通过 Wi-Fi AP 访问 Web UI"。
- 通过 Windows 文件资源管理器:
- Windows 7/8/8.1/10/11 用户可以在同一局域网电 a. 脑上,打开"**文件资源管理器**"(即文件夹),在"**网络** > **其他设备**"区域,找到您的设备。
- b. 双击设备图标,打开 Web UI 登录界面。

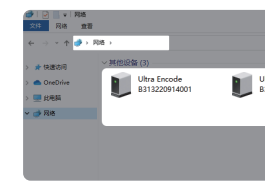

通过 USB NET 访问 Web UI:

- a. 用 USB 线连接设备的 USB-C 口和 PC。
- b. 仕所连接电脳的 Web 浏觉器甲,输入 USB NET 的 默认 IP 地址(192.168.66.1)。 在弹出的登录界面, 输 入默认的用户名和密码(区分大小写, 均为 Admin) 登录 Web UI。
- 登录管理员账号成功后,在"**系统设置** > **网络设置** c. 中"配置网络连接。

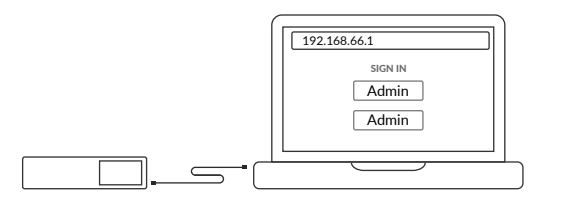

- 通过 Wi-Fi AP 访问 Web UI:
- a. 在设备上安装附件的 Wi-Fi 天线。
- 在手机/笔记本/平板电脑端,打开无线局域网功能, b. 搜索并加入名称为"设备序列号"的热点,密码为序 列号后 8 位。
- c. 加入后,在当前设备的网贝浏览器中,输入 192.168.48.1 打开 Web UI 登录界面。

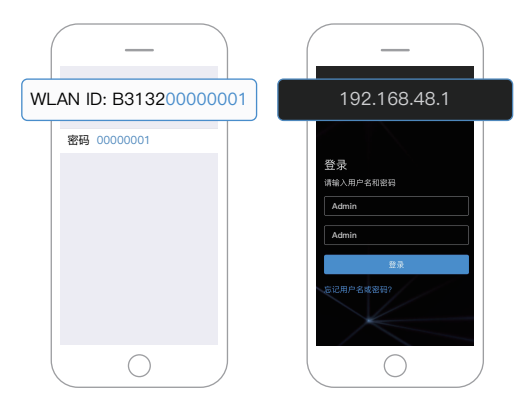

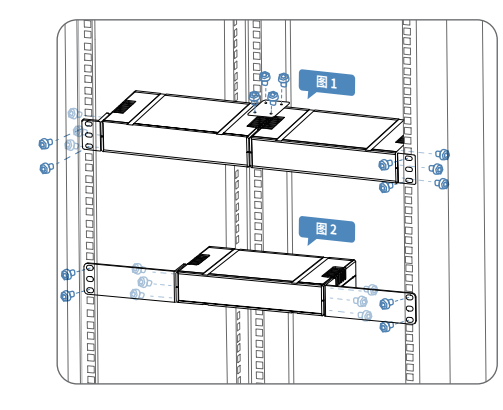